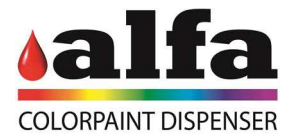

# **HMI Manual Empleo**

# **CR6/CR4**

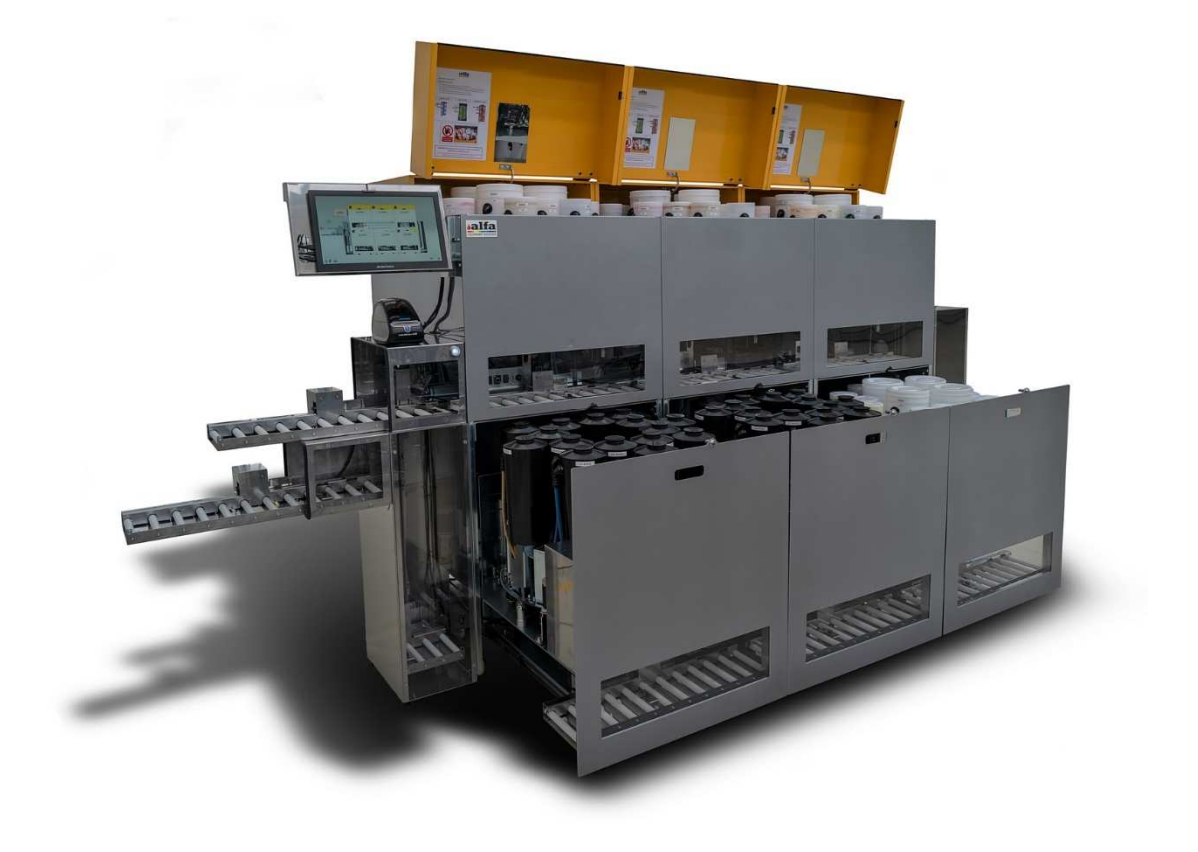

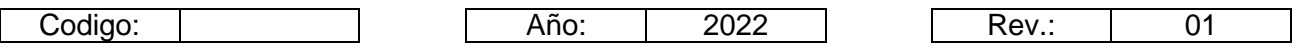

www.alfadispenser.com

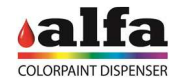

Alfa Srl Via Caduti di Ustica, 28 - Calderara di Reno 40012 BOLOGNA – Italy Tel +39 051 0828494 Fax +39 051 0823283

#### © Copyright 2021 Tutti i diritti riservati © Copyright 2021 All rights reserved

Queda prohibida la reproducción total o parcial, la modificación y la traducción del presente manual sin la autorización previa de Alfa Srl.

#### **IMPORTANTE:**

**Alfa Srl** no será responsable de los errores u omisiones técnicos o editoriales contenidos en este document**o.** 

#### **IMPORTANTE:**

**Alfa Srl** no se hace responsable de los errores o daños causados por el uso de suministros o repuestos no aprobados o garantizados específicamente por Alfa Srl.

# **PAGINA PRINCIPALE**

La máquina está equipada con una pantalla táctil utilizada como HMI (interfaz hombre-máquina) por el operador, en la que se ejecuta el software de la máquina. La figura de la derecha muestra la página de inicio de la HMI.

Los nombres de los cabezales dosificadores están representados en las imágenes de la derecha. El software utiliza referencias de letras y números para identificar cada cabezal de dosificación.

La página de inicio de la HMI siempre muestra el estado de cada cabezal individual (1). Cada cabezal dosificador puede mostrar los siguientes estados:

STANDBY: máquina lista, esperando comandos DOSIFICACIÓN: dosificación en curso RESET: reinicio en curso ALARMA: error máquina DIAGNÓSTICO: máquina en espera de comandos manuales GIRATORIO: posicionamiento del circuito de tintura (solo para operaciones de recarga) POSICIONAMIENTO DE JAR: manipulación de transportadores de rodillos y elevadores

Cuando se enciende la máquina, el sistema realiza una rutina de reinicio y pone todos los cabezales dosificadores en ESPERA.

A continuación se muestra una lista de los principales botones/imágenes y su significado:

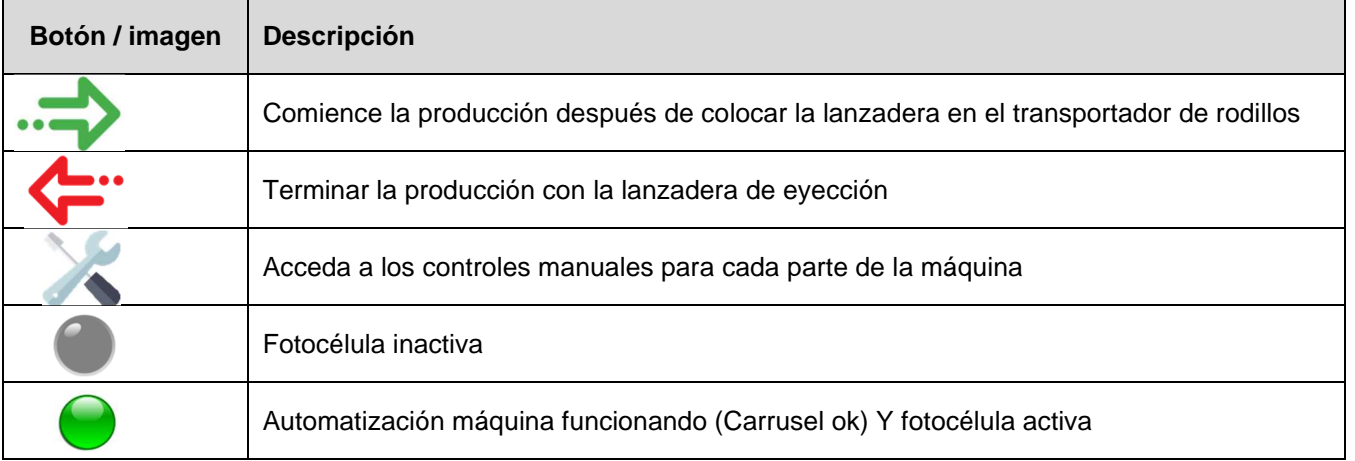

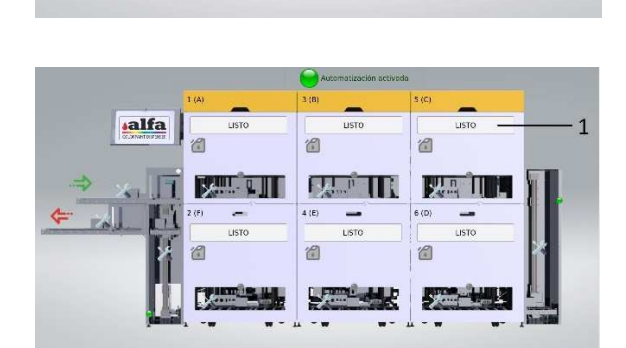

 $3(B)$ 

 $4(E)$ 

 $5($  $C)$ 

 $\frac{1}{3}$ 

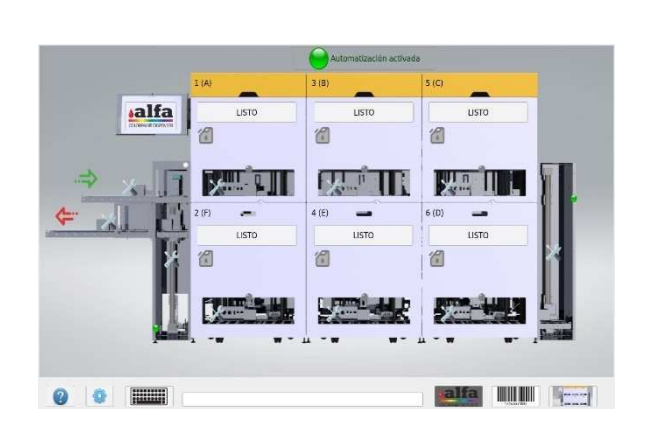

alfa

**FEEFATE** 

 $1(A)$ 

 $2(F)$ 

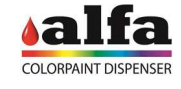

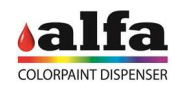

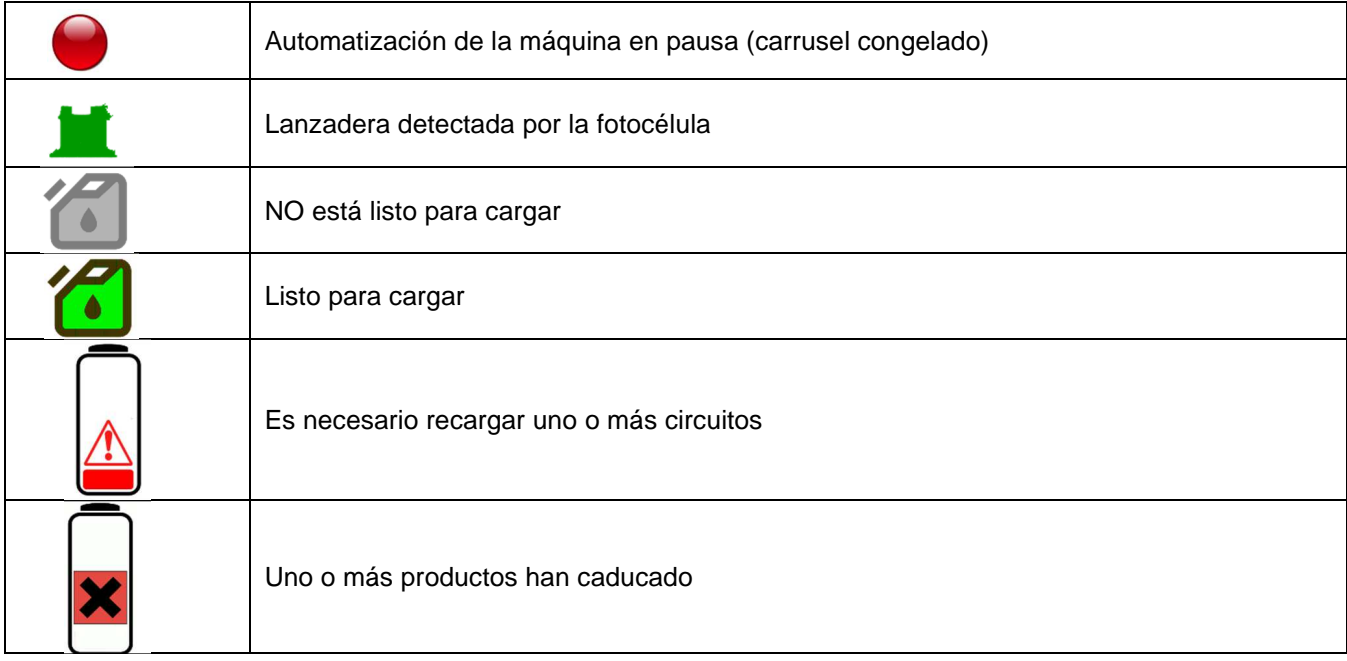

En la parte inferior de cada página encontramos la siguiente barra de herramientas con los siguientes botones:

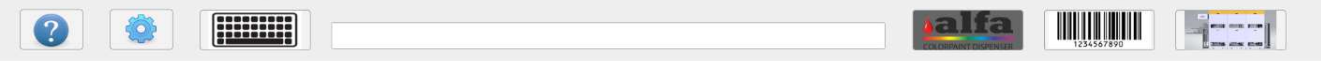

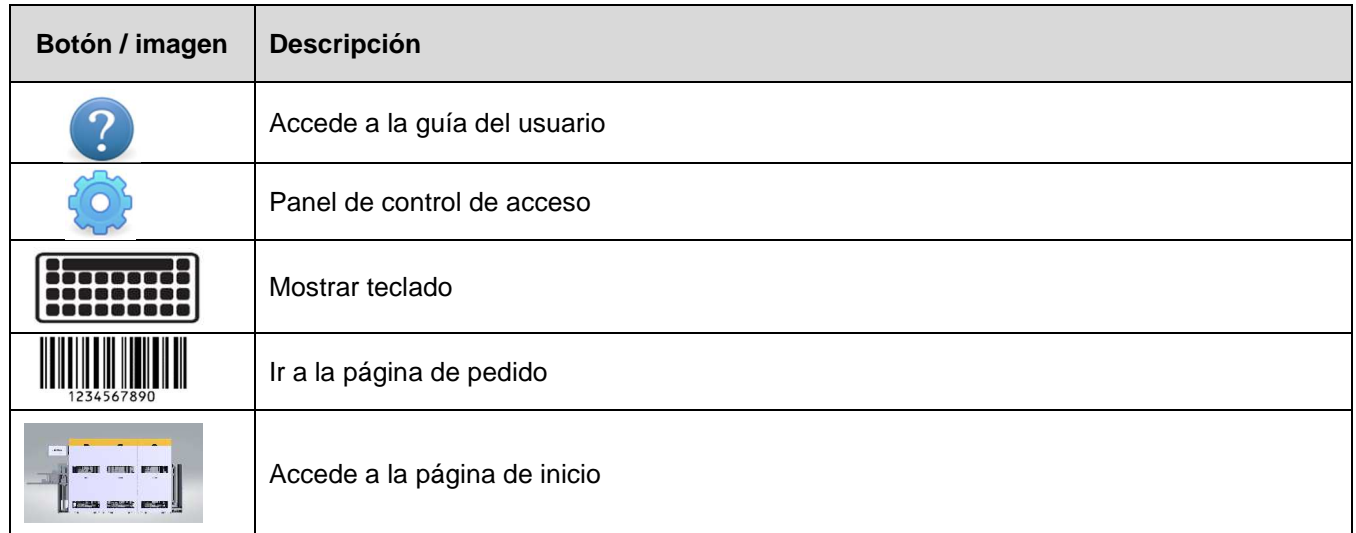

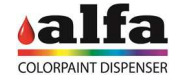

# **PAGNA DE PEDIDO**

El operador puede acceder a la página de pedido haciendo clic en el botón de código de barras en la barra de herramientas. Desde esta página el operador puede consultar todos los pedidos a producir, en curso y finalizados, así como añadir nuevos pedidos o cancelar los existentes.

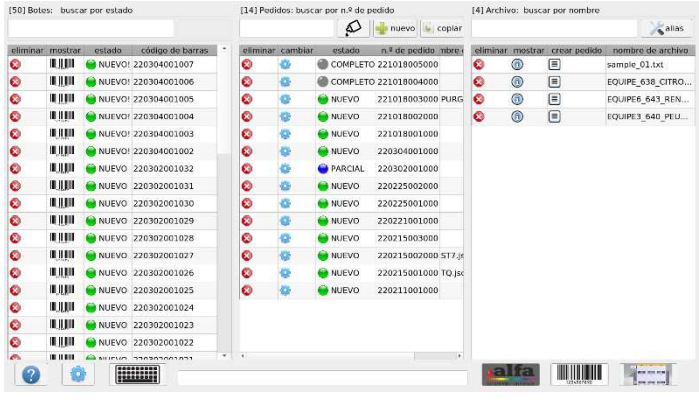

La siguiente imagen muestra las cuatro secciones de la página de pedido:

- **Barra superior (1):** funciones de búsqueda, copiar o crear un nuevo pedido, eliminar todos los comandos, lista de alias
- **Lista de latas (2):** muestra la lista de latas individuales a ser producidas / en proceso o completadas;
- Lista de pedidos (3): muestra la lista de pedidos a producir;
- **Lista de fórmulas (4):** muestra la lista de fórmulas de color recibidas de una fuente externa

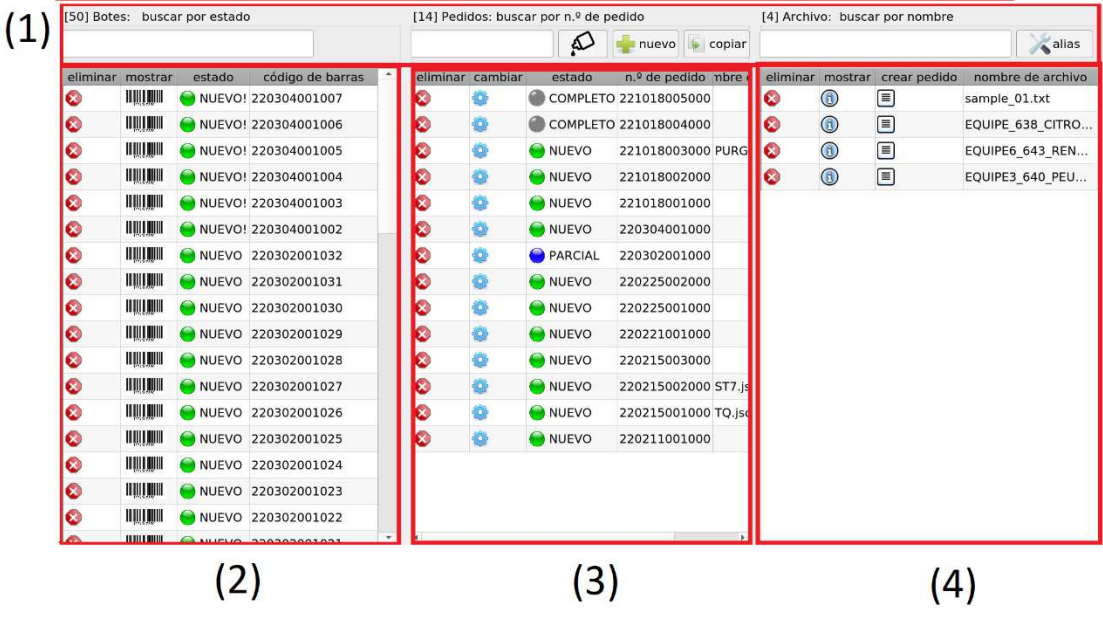

A continuación se muestra una lista de los principales botones/imágenes y su significado:

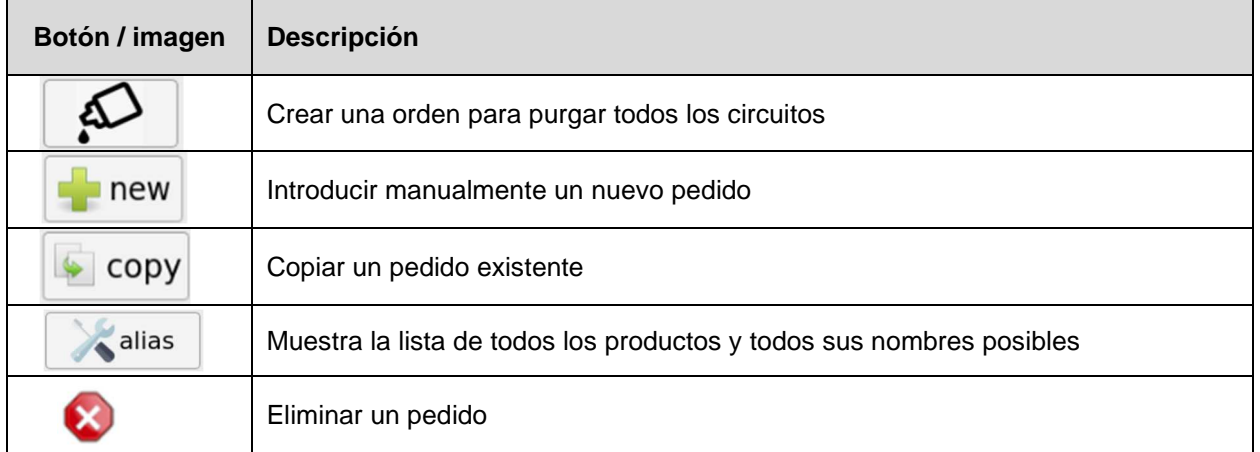

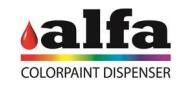

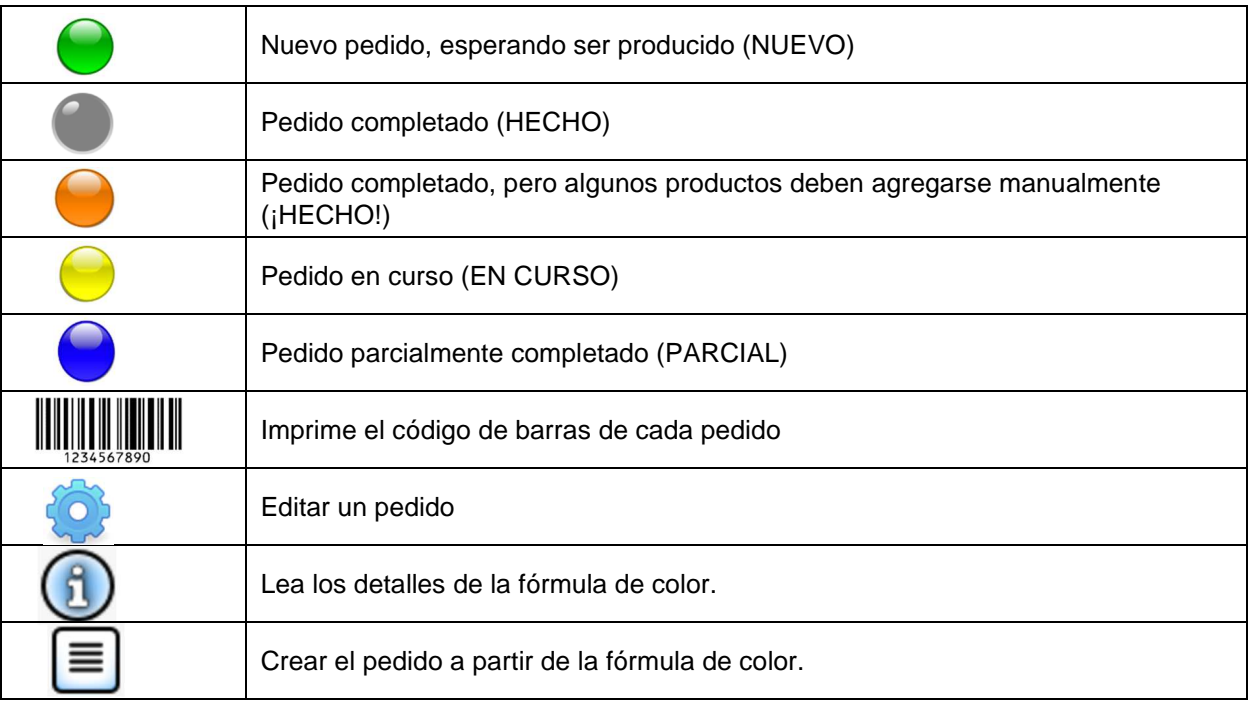

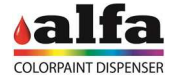

# **PAGINA DE SERVICIO**

Cada cabezal dosificador tiene su propia página de servicio. Para acceder a las páginas de servicio, presione el botón rectangular que muestra el estado. Puede acceder a la página de servicio en cualquier momento, independientemente del estado de cada cabezal dosificador.

Cada página del servicio consta de 3 secciones principales como en la imagen a continuación:

- **Parte superior (1):** información sobre el estado de la cabeza;
- **Parte central (2):** controles de cabeza;
- **Parte inferior (3):** info y mandos del circuito.

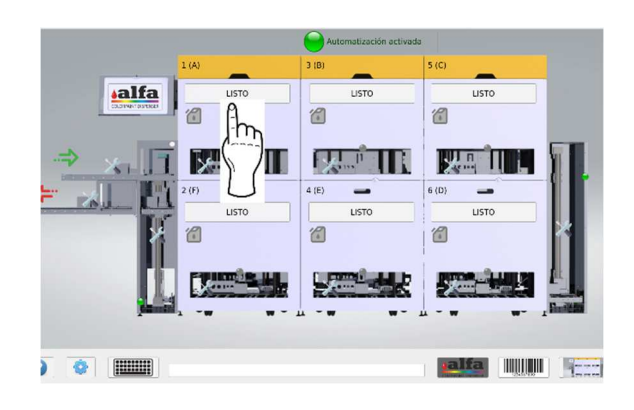

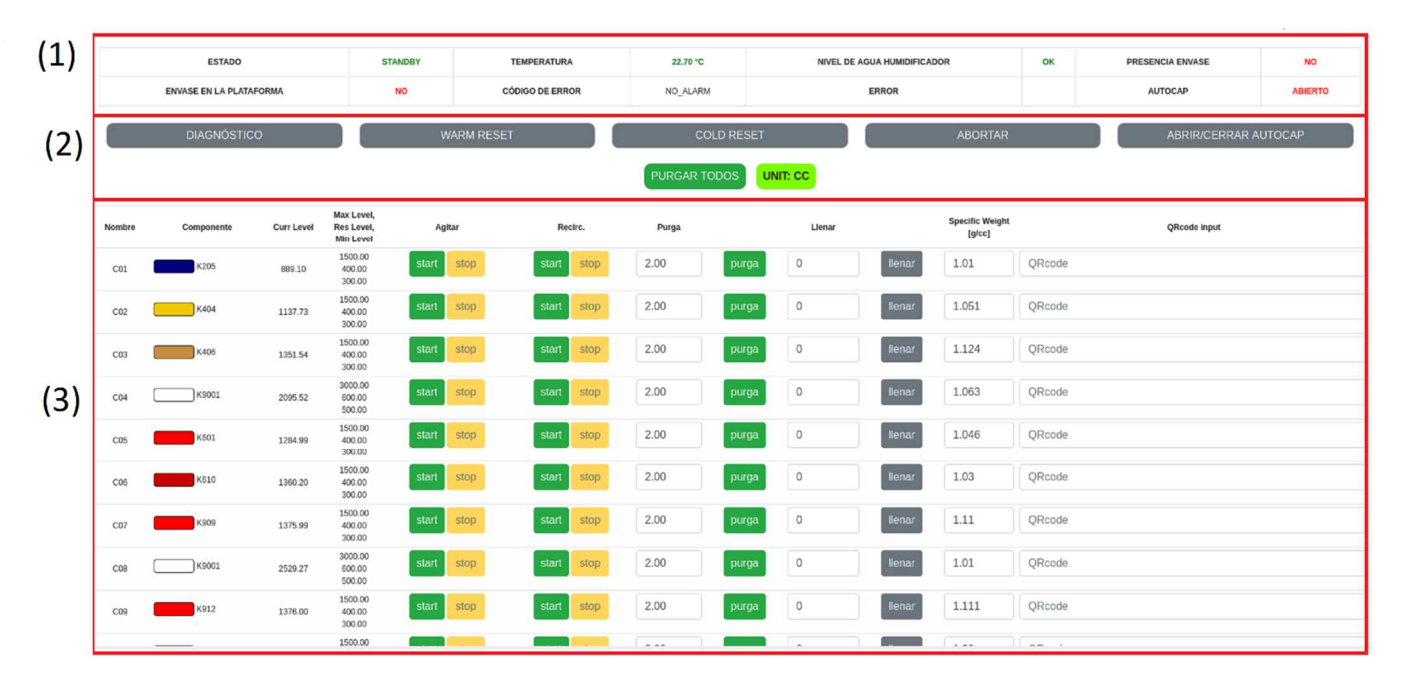

La **parte superior (1)** es bastante intuitiva y muestra el estado de la máquina y el estado de algunos de sus parámetros o funciones.

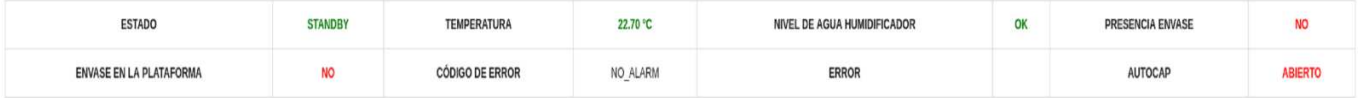

La **parte central (2)** contiene los botones de mantenimiento que se refieren a ese cabezal de dosificación en particular.

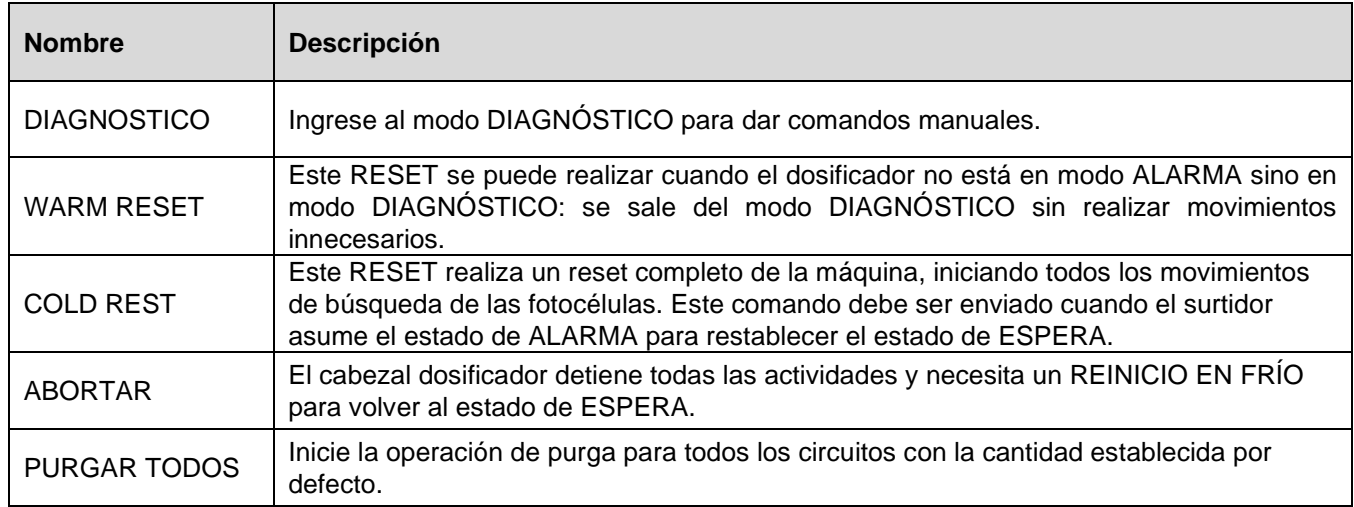

La **parte inferior (3)** se refiere a los circuitos producidos. Cada fila representa un circuito asociado con un producto específico, mientras que las columnas contienen parámetros y controles de cada circuito, como se describe con más detalle a continuación.

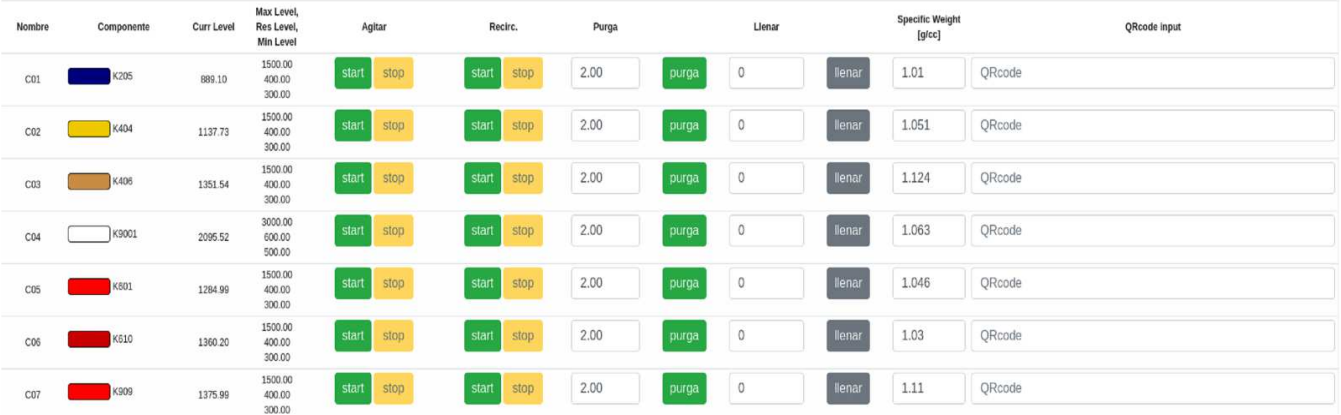

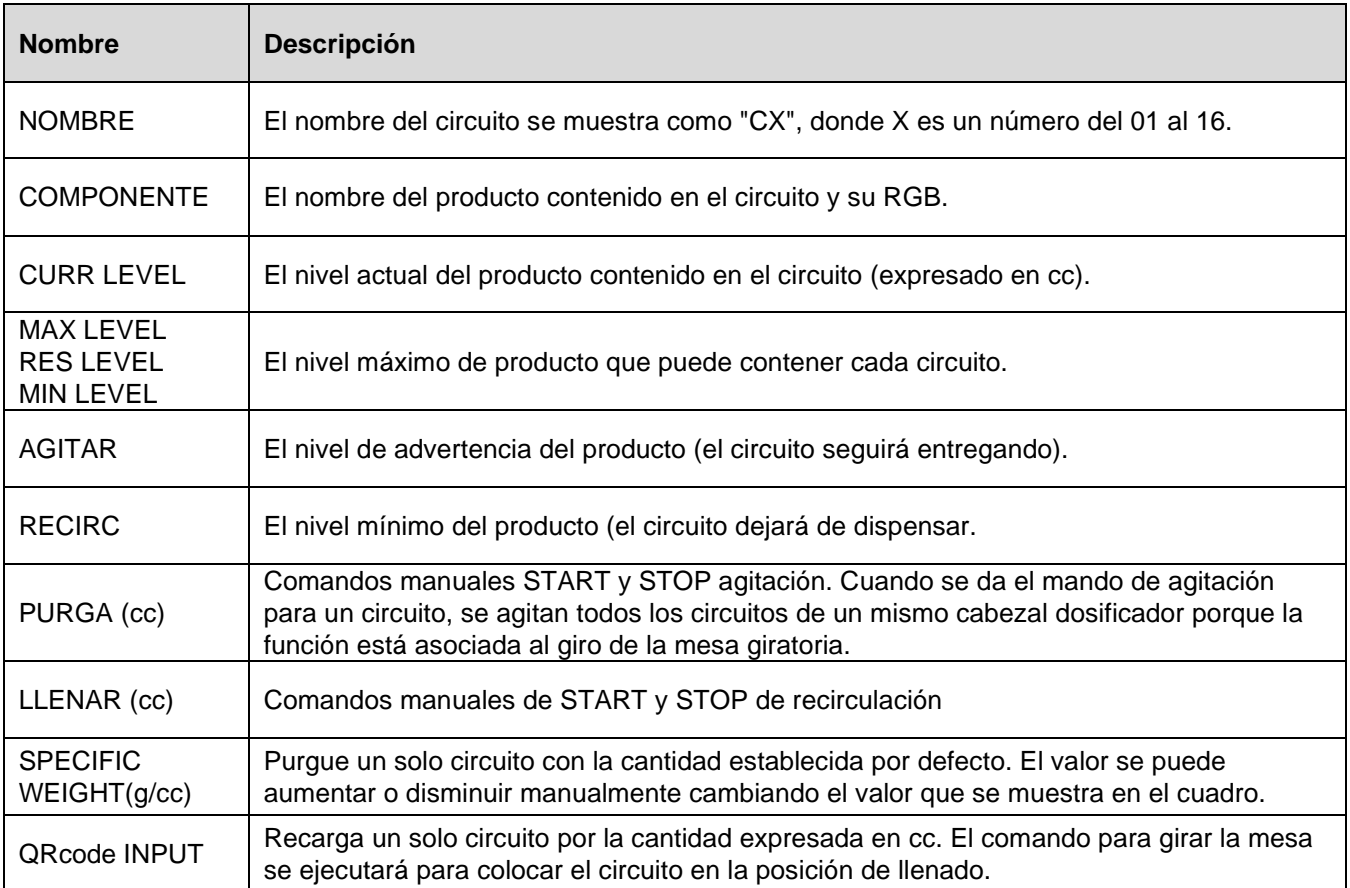

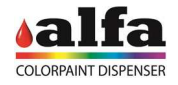

#### **PAGINA DE CONTROLES MANUALES DE AUTOMATIZACION**

Haciendo clic en los símbolos de las herramientas se accede a la página de control manual de cada parte de la máquina.

Cada página de control manual consta de 3 secciones principales como en la siguiente imagen:

- **Comandos (1):** lista de comandos manuales;
- **Fotocélulas (2):** estado de las fotocélulas;
- **Cabezales dosificadores (3):** estado de los cabezales dosificadores.

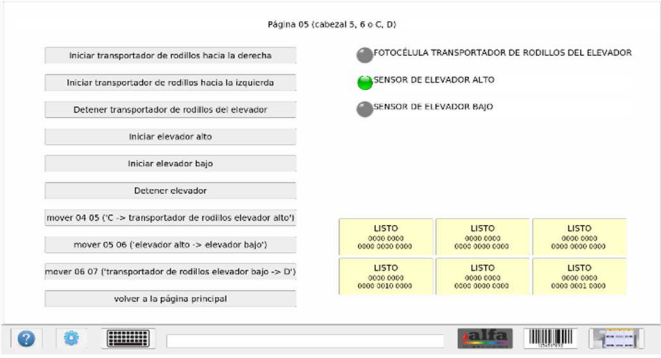

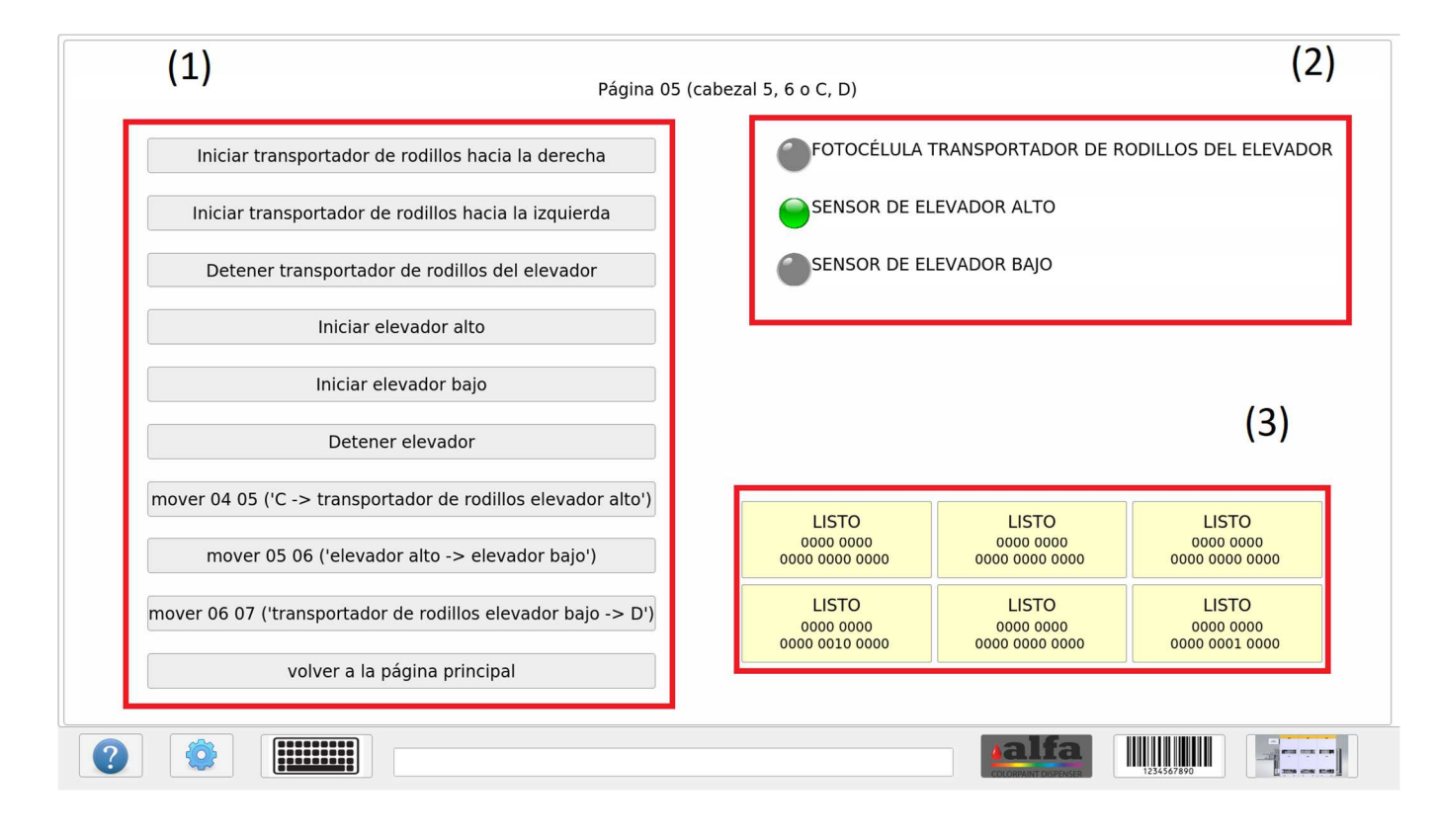

#### **COMO PRODUCIR UN COLOR A PARTIR DE SOFTWARE**

- 1. Abra la aplicación File Watchdog previamente instalada y configurada
- 2. Abra el software Coins y seleccione la fórmula una vez que haya elegido la fórmula y la cantidad, seleccione el botón "Para archivar", la fórmula se guardará en la carpeta seleccionada y Watchdog File la enviará a la máquina..
- 3. La fórmula de color aparecerá en la columna de la derecha y la página debe abrirse y cerrarse para actualizarse

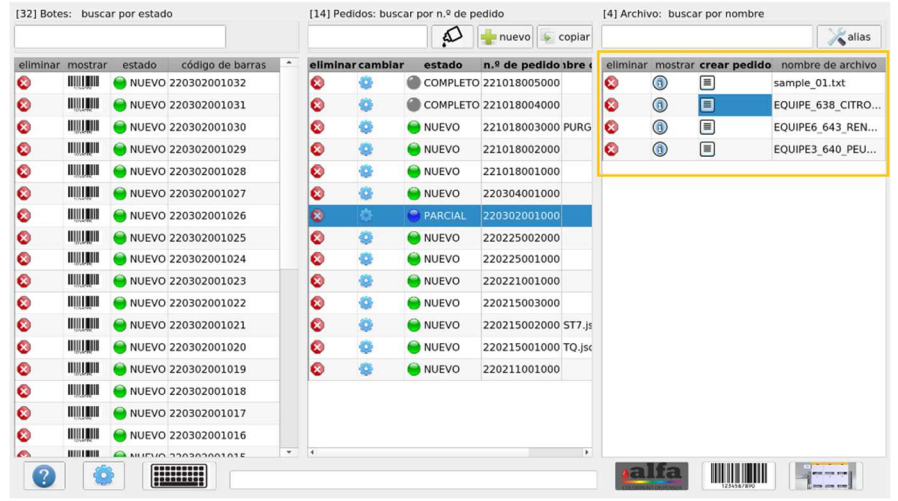

4. Haga clic en el botón CREAR PEDIDO, seleccione el número de latas a producir y haga clic en Aceptar.

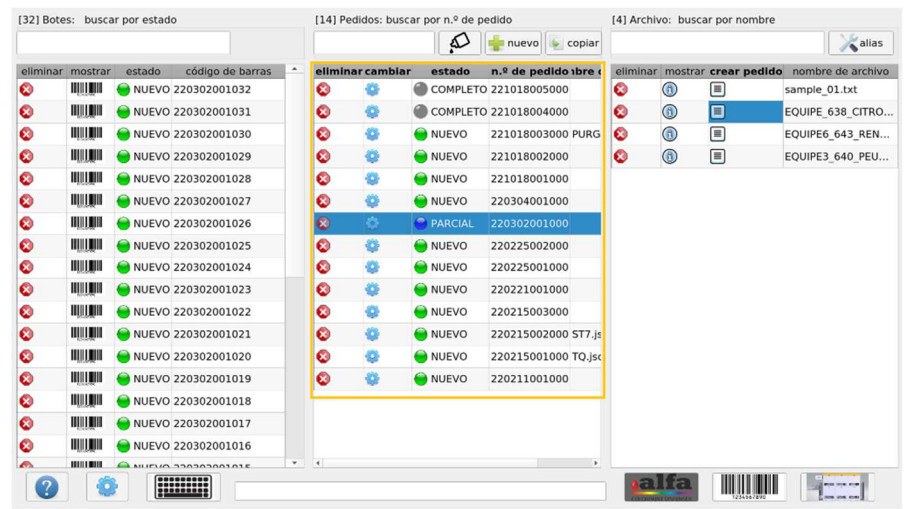

5. El nuevo pedido aparecerá en la columna central de la página de pedidos.

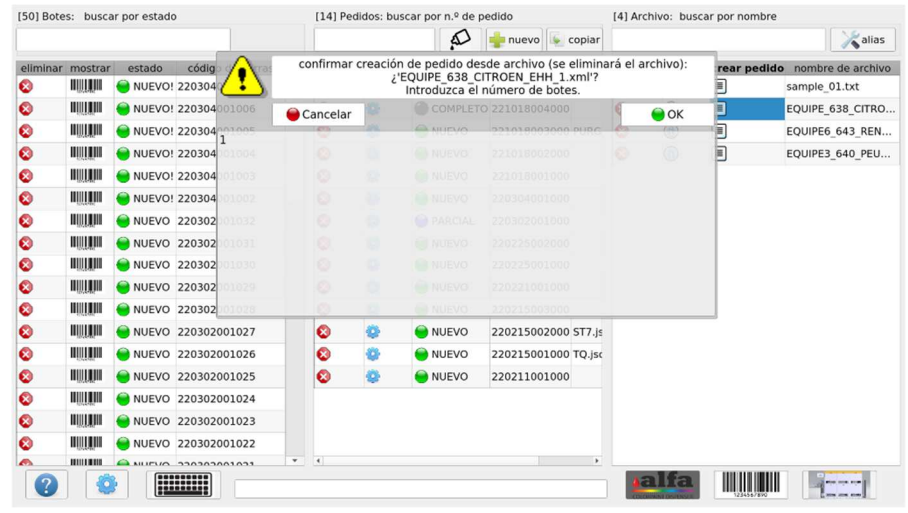

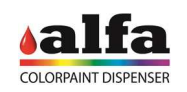

6. Se puede cambiar un pedido haciendo clic en el símbolo de engranaje. Una ventana emergente mostrará la fórmula de color. Cada línea representa un producto que se dispensará para reproducir la fórmula de color. La fórmula de color se puede cambiar cambiando la cantidad de cada producto a dosificar, agregando un nuevo producto o eliminando uno. El operador puede entonces seleccionar el número de latas que se producirán e imprimirán i códigos de barras.

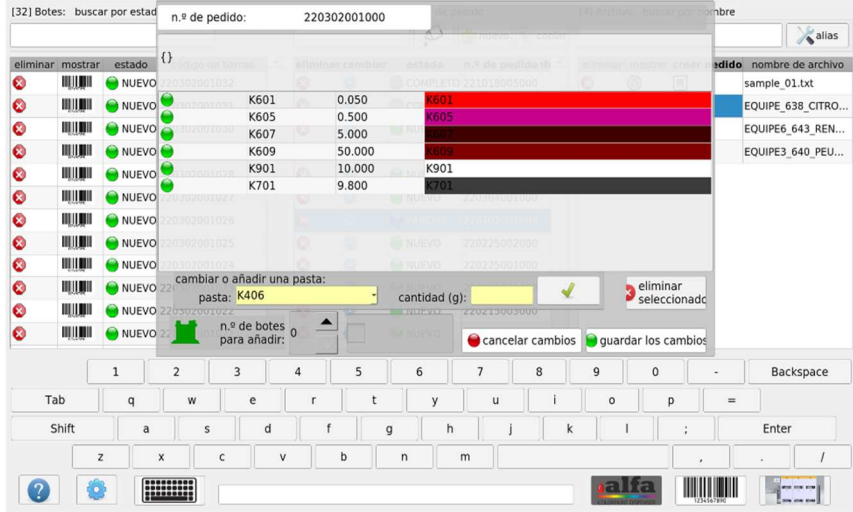

7. Cuando se guarda un pedido, cada paquete a producir aparecerá en la columna izquierda de la página del pedido. Aquí el operador puede hacer clic en cada símbolo de código de barras para volver a imprimir cada código de barras.

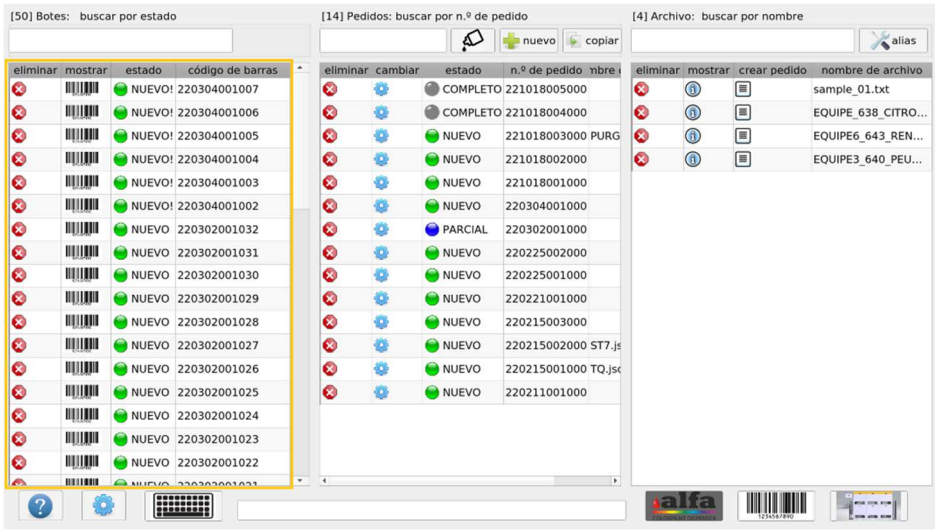

8. Aplique la etiqueta del código de barras a la lata y colóquela en una lanzadera con una capacidad mayor o igual a la lata requerida..

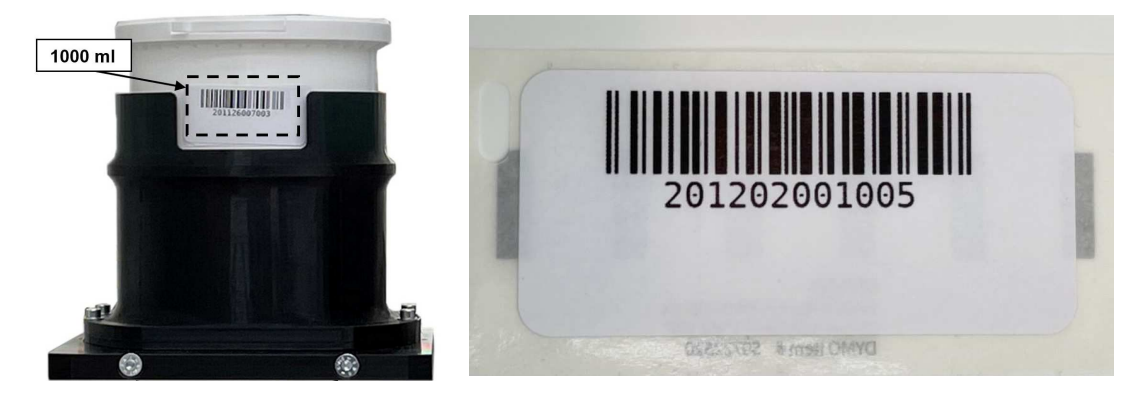

#### Operator Manual – CR6

9. Tenga cuidado de colocar el código de barras de modo que pueda leerse completamente en la ventana de la lanzadera (1) y coloque la lanzadera en el transportador de rodillos de alimentación (2).

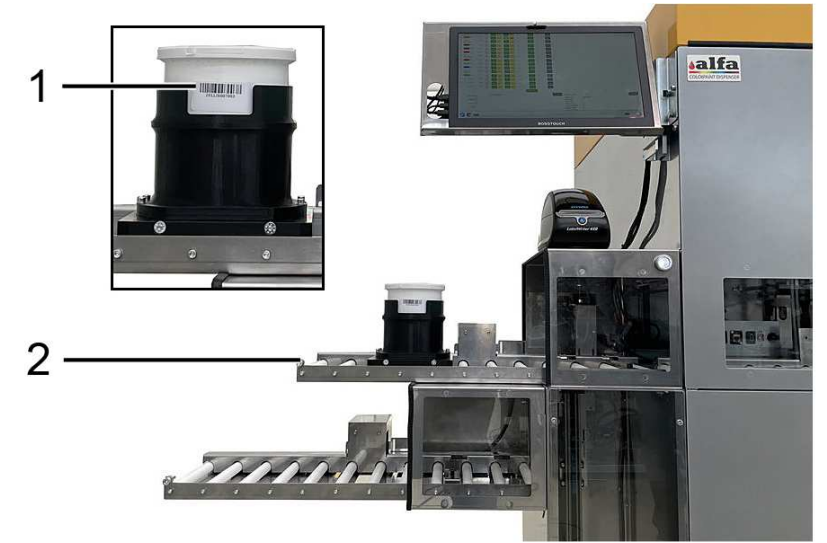

10. Para iniciar el proceso de producción, presione el botón "flecha verde" (1). El software comprobará la coherencia entre el volumen esperado del pedido (lectura de código de barras) y el volumen de la lata (lectura de código de transporte).

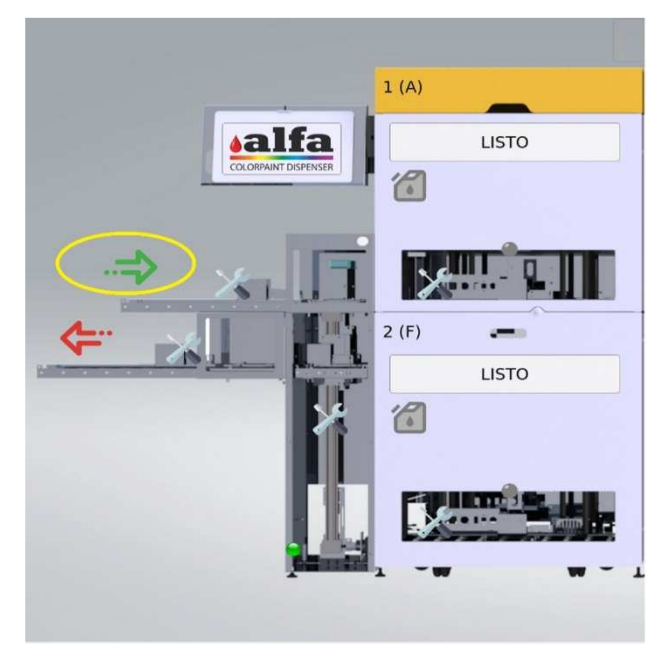

11. Espere a que se complete el proceso, luego retire la lanzadera del rodillo de salida presionando la flecha roja.

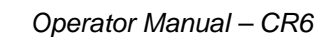

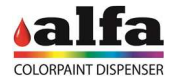

#### **COMO LLENAR LOS TANQUES**

1. Cada circuito se puede configurar con una reserva diferente y un nivel mínimo al configurar la máquina. Cuando un producto alcance el nivel de reserva, se mostrará una alarma.

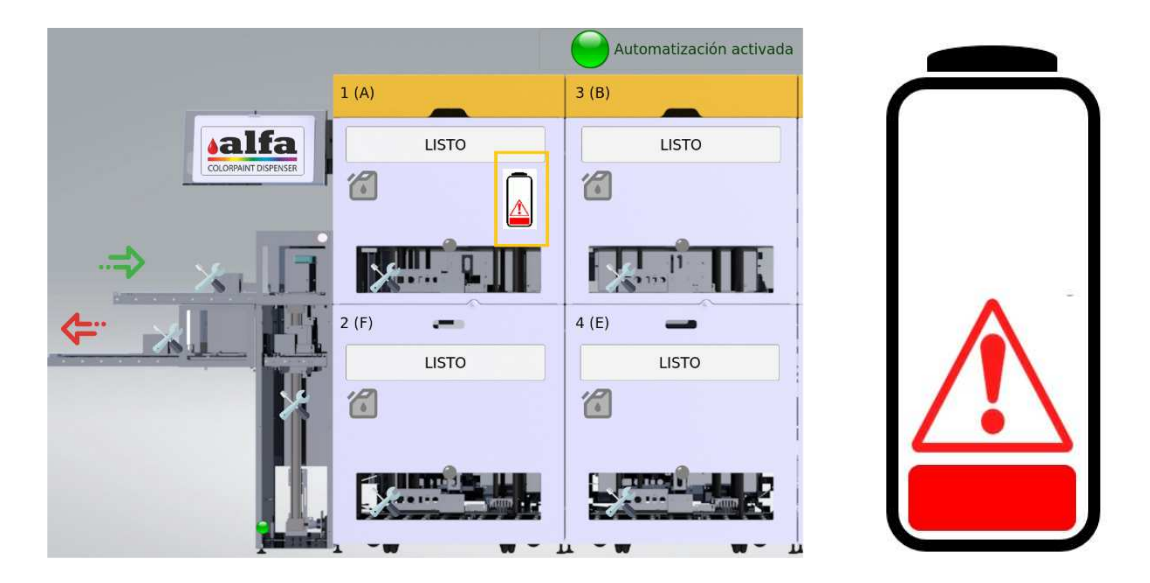

**¡ATENCIÓN! Cada vez que se envía un pedido a producir, el software calcula si el volumen de cada producto en los contenedores es suficiente para completar la fórmula para que el volumen residual no sea inferior al nivel mínimo. En caso de que uno de los productos no sea suficiente, el sistema no dispensará la fórmula.**

2. Para iniciar el proceso de carga, haga clic en el botón de automatización situado en la parte superior de la página de inicio para poner en pausa todas las actividades.

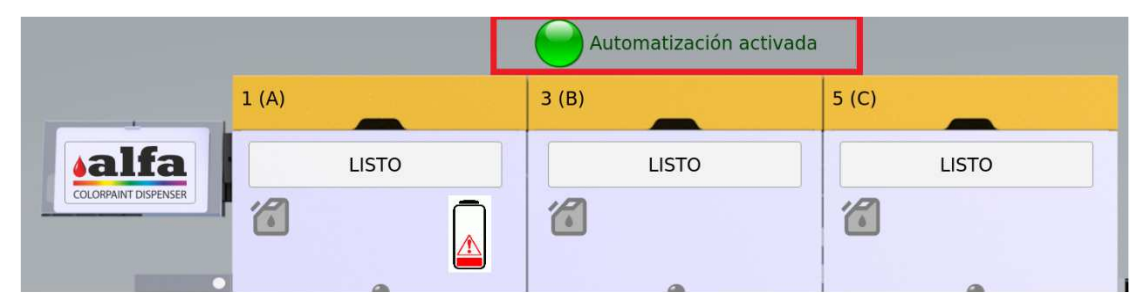

3. Cuando se suspenden las actividades de todos los cabezales dispensadores, los tanques de recarga se volverán verdes en todos los cabezales dispensadores. Para continuar, haga clic en el botón de servicio del cabezal de dosificación donde se coloca el contenedor a llenar.

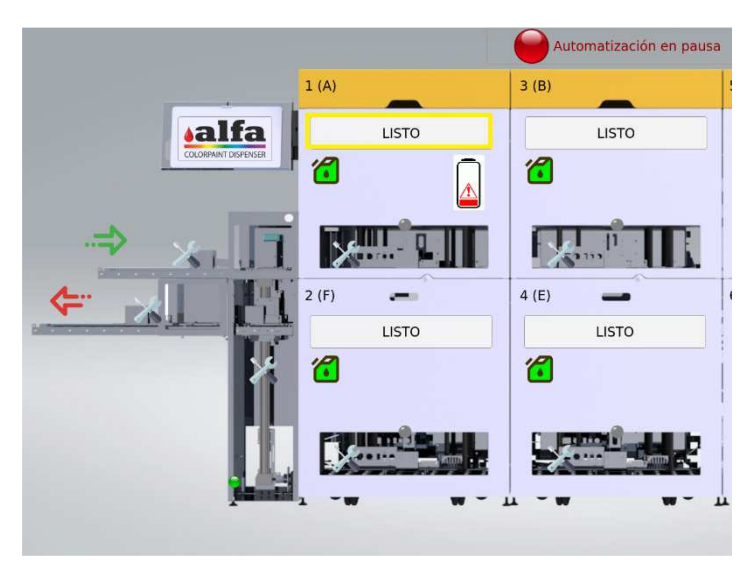

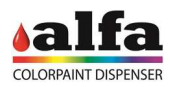

4. Haga clic en el botón RELLENAR del cilindro a rellenar. Aparecerá un mensaje emergente para confirmar la colocación del recipiente en la posición frontal del cabezal dosificador.

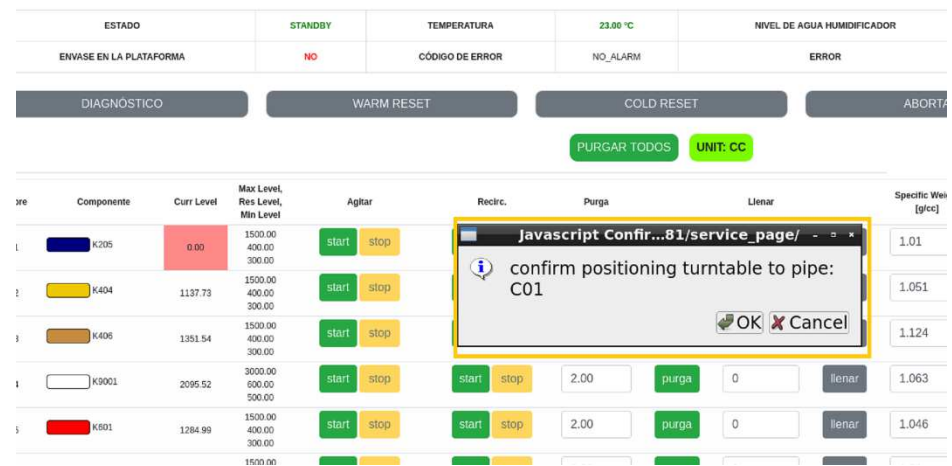

5. Mientras la mesa giratoria coloca el contenedor en la posición delantera (si es necesario), el estado de la mesa giratoria es GIRATORIO. Al final del posicionamiento el estado pasa a ser DIAGNÓSTICO. Espere el estado de DIAGNÓSTICO antes de abrir la tapa/bandeja extraíble del cabezal dosificador.

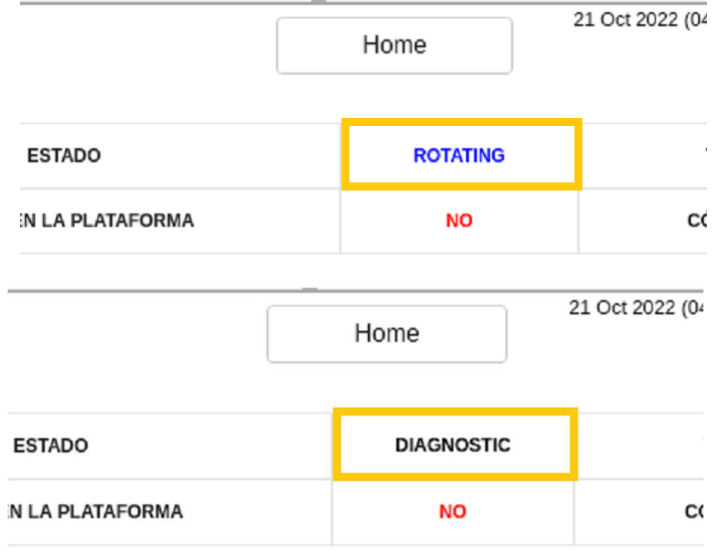

6. **¡ATENCIÓN! No fuerce manualmente la rotación de la mesa giratoria. Utilice los comandos del software y espere a que la máquina realice la rotación necesaria**.

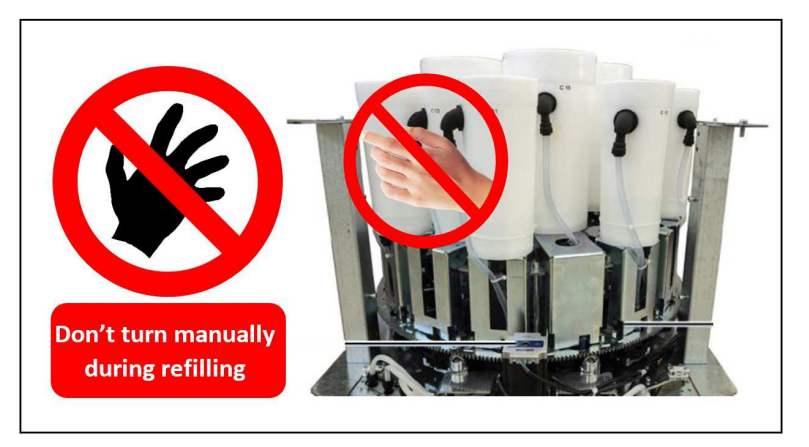

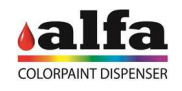

7. Cuando el estado cambie a DIAGNÓSTICO, abra la cubierta superior o la bandeja extraíble. Retire la tapa del recipiente en la posición frontal. Llenar el depósito con el producto adecuado sin superar el nivel máximo (MAX LEVEL).

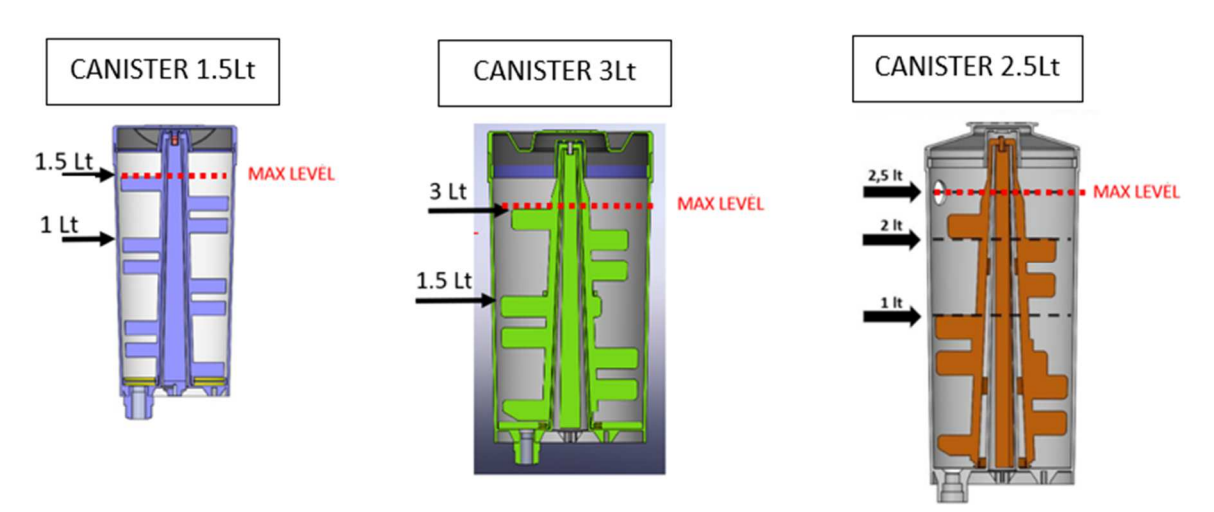

8. Después de cada operación de reposición, es necesario registrar la cantidad introducida en el circuito y su peso específico (si es diferente del lote anterior). Esta información se completa automáticamente cuando el operador escanea el código QR en el empaque del producto. En este caso aparecerá un mensaje emergente mostrando toda la información registrada con el QRcode.

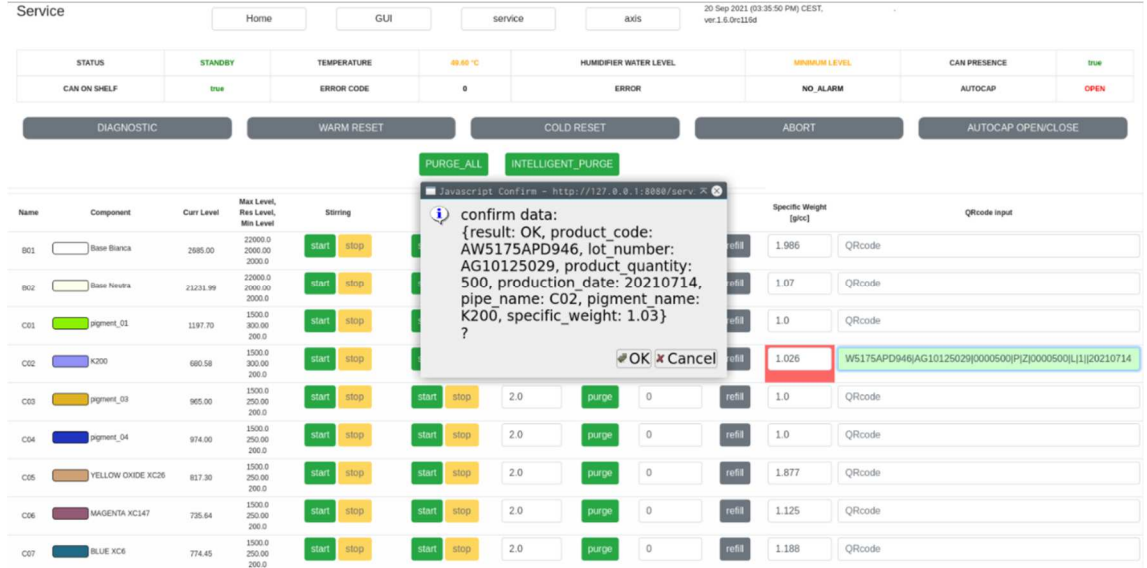

9. Alternativamente, la información se puede completar manualmente ingresando la cantidad de producto recargado en la casilla RELLENO (cc) y el nuevo peso específico en el casillero PESO ESPECÍFICO (g / cc), luego haga clic en el botón RELLENO. Aparecerá una ventana emergente para confirmar la cantidad recargada y el peso específico. Si todo es correcto, presione OK.

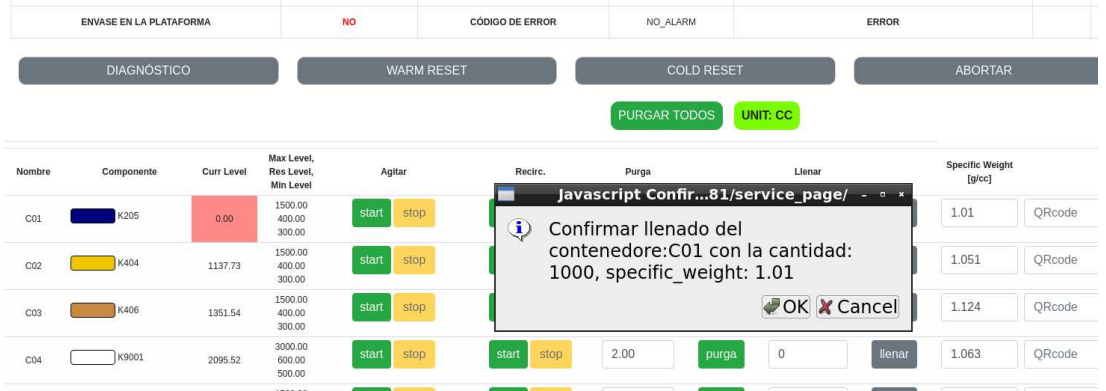

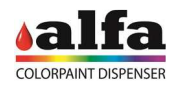

10. Si es necesario rellenar otro circuito del mismo cabezal dispensador, repita los pasos 3 a 8. Cuando se hayan llenado todos los contenedores, cierre la tapa superior o la bandeja extraíble y haga clic en el botón RESET COOL.

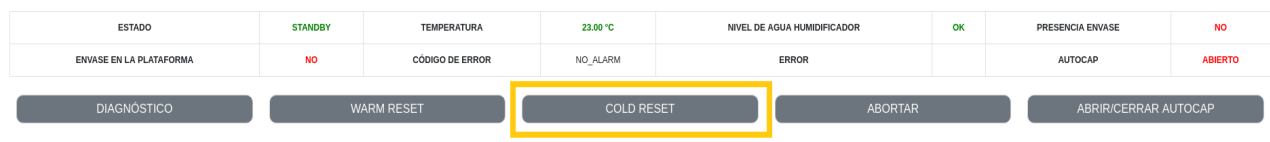

11. Un mensaje emergente le informará que el cabezal dosificador está realizando el procedimiento de reinicio. Por favor, presione Aceptar.

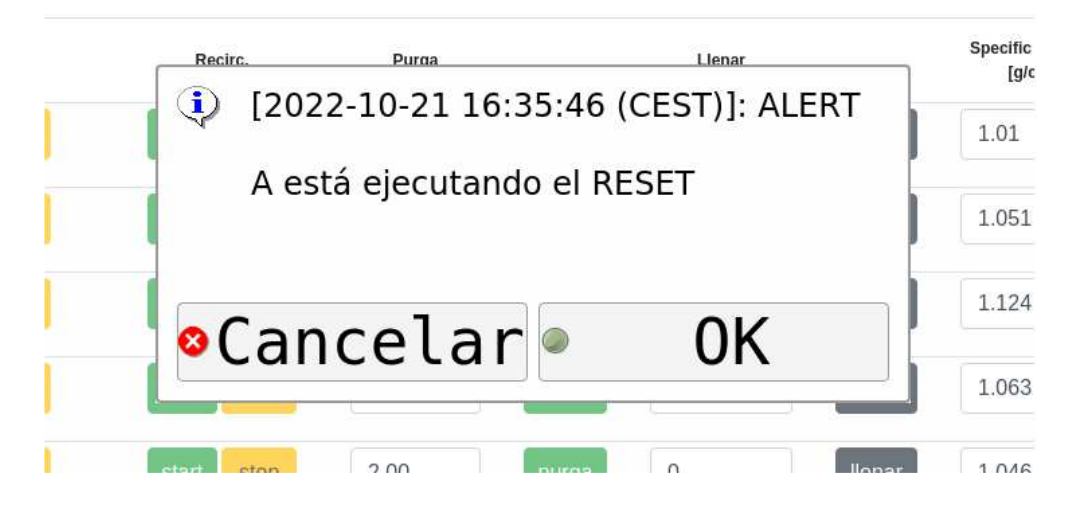

## **COMO PURGAR LOS CIRCUITOS**

La función de purga consiste en dispensar una pequeña cantidad de producto de uno o varios circuitos, con el fin de garantizar la correcta limpieza de los circuitos de dosificación y evitar problemas de sedimentación o secado que puedan comprometer el funcionamiento de la máquina.

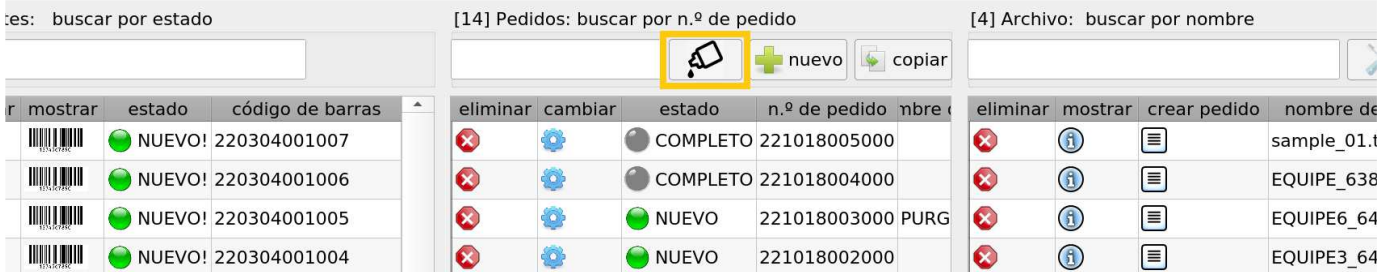

En cambio, el operador puede decidir purgar solo uno o más circuitos. Para hacer esto, la lanzadera debe moverse debajo de cada cabezal de dosificación usando los controles manuales, como se describe a continuación.

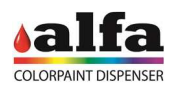

1. Coloque un frasco en una lanzadera y colóquelo en el transportador de rodillos. Luego haga clic en la "flecha verde" (1) para mover la lanzadera frente al lector de código de barras.

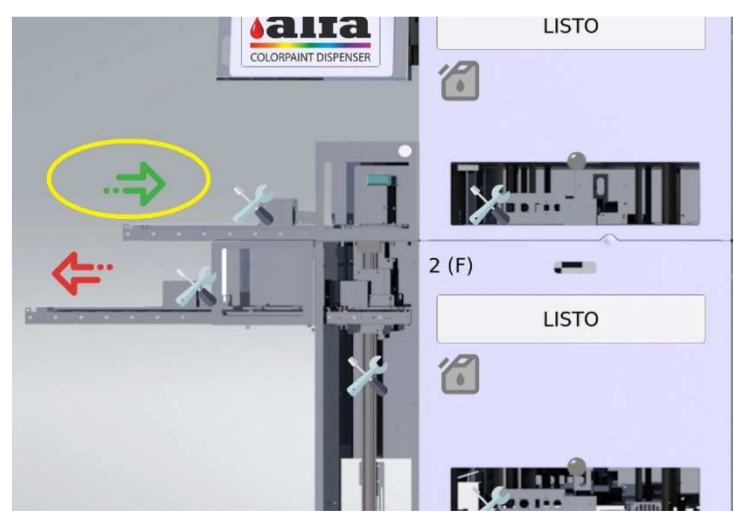

2. Cuando la lanzadera esté frente al lector de código de barras, presione el botón TOOLS para ingresar a la página de control manual.

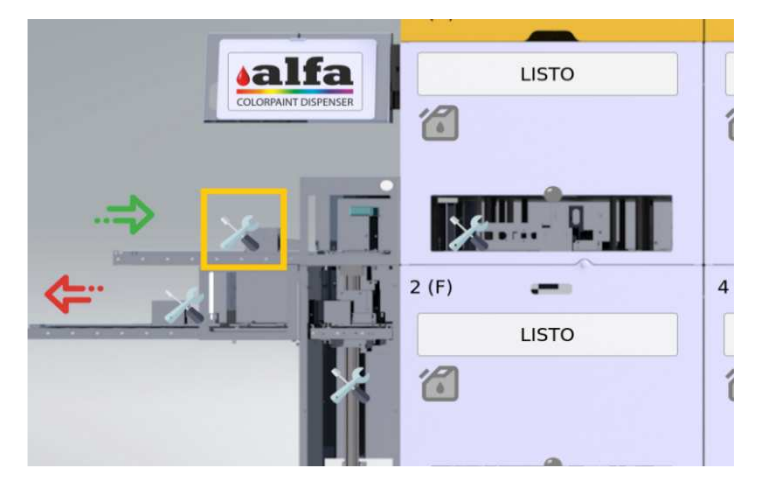

3. Mueva la lanzadera debajo del primer cabezal dispensador haciendo clic en el botón de abajo.

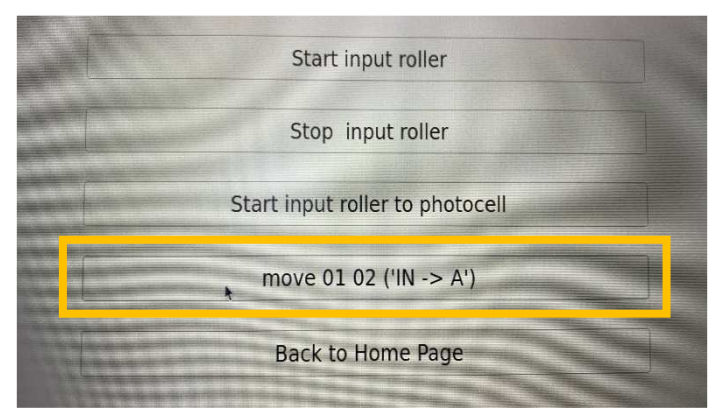

4. Es posible realizar el comando de purga de un solo circuito, además de una operación de purga automática, que dispensa una pequeña cantidad de producto de todos los circuitos en la mesa giratoria ("PURGA TODO")

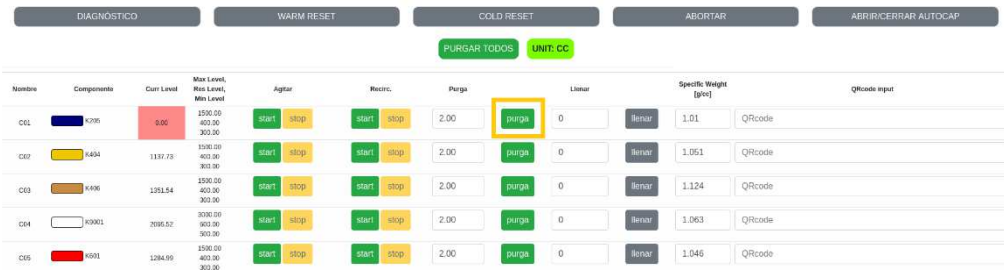

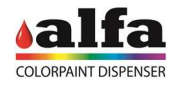

5. Durante el ciclo de purga, el estado cambiará a ENTREGA. Espere a que la máquina complete la purga antes de enviar nuevos comandos.

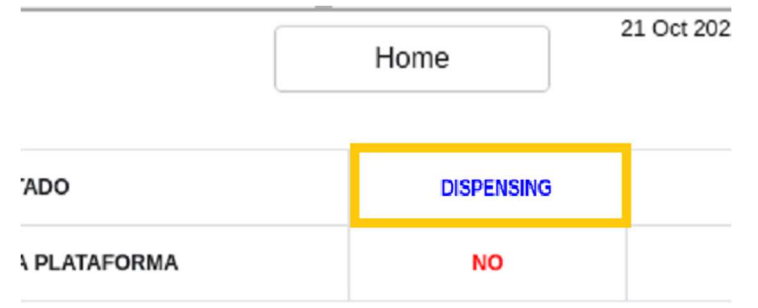

6. Repita los mismos pasos 2 a 6 para purgar más circuitos en otros platos giratorios.

#### **COMO MOVER LAS LANZADERAS CON CONTROLLES MANUALES**

Al presionar el botón HERRAMIENTAS, el operador puede acceder a la página de controles manuales, donde se encuentran todos los botones de controles manuales. A continuación se muestra un ejemplo de cómo mover la lanzadera del cabezal dispensador 5 al 6 usando el elevador.

1. Asegúrese de que la lanzadera esté debajo del cabezal dispensador 5.

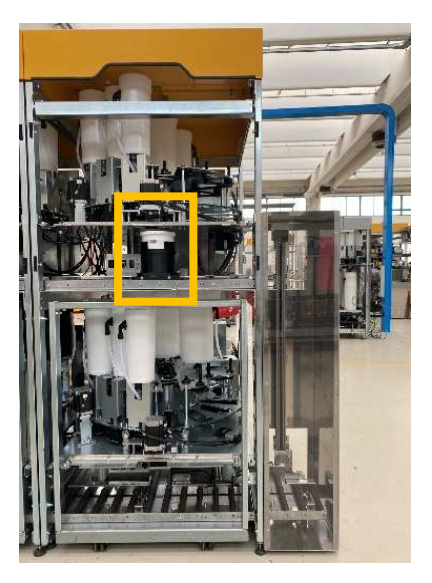

2. Presione el botón TOOL en el elevador para acceder a su página de control manual.

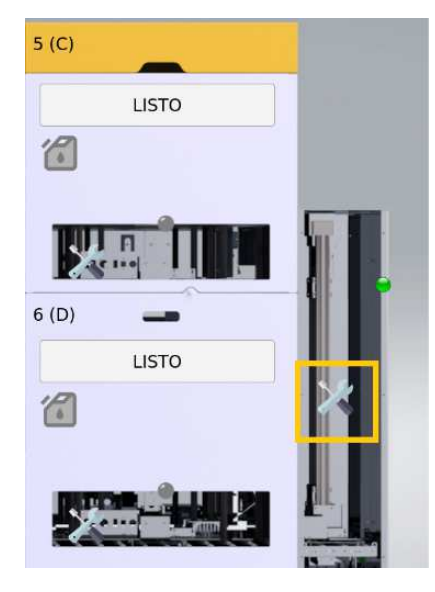

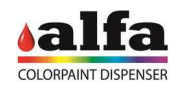

R

3. Al hacer clic en "mover 04 05 ('C-> ARRIBA')", la máquina colocará automáticamente el elevador y cargará la lanzadera.

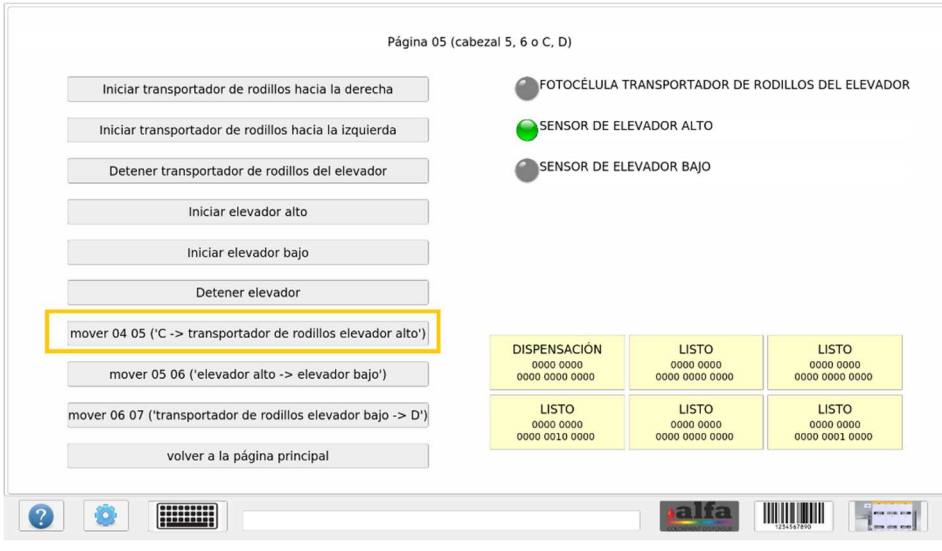

4. El estado del cabezal dosificador 5 pasará a ser JAR\_POSITIONING. Espere hasta que el estado vuelva a STANDBY.

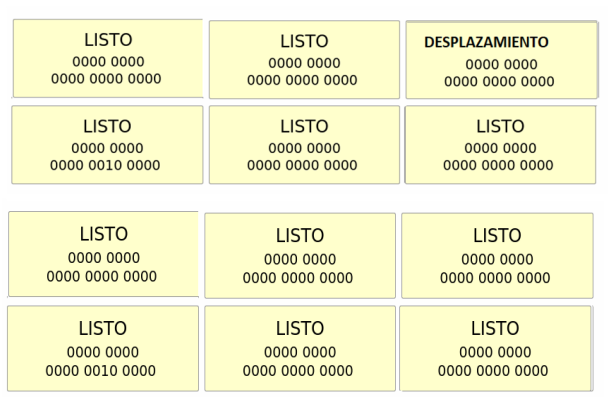

5. Ahora haga clic en "mover 05 06 ('ARRIBA-> ABAJO')" la máquina moverá automáticamente el elevador con la lanzadera hacia abajo.

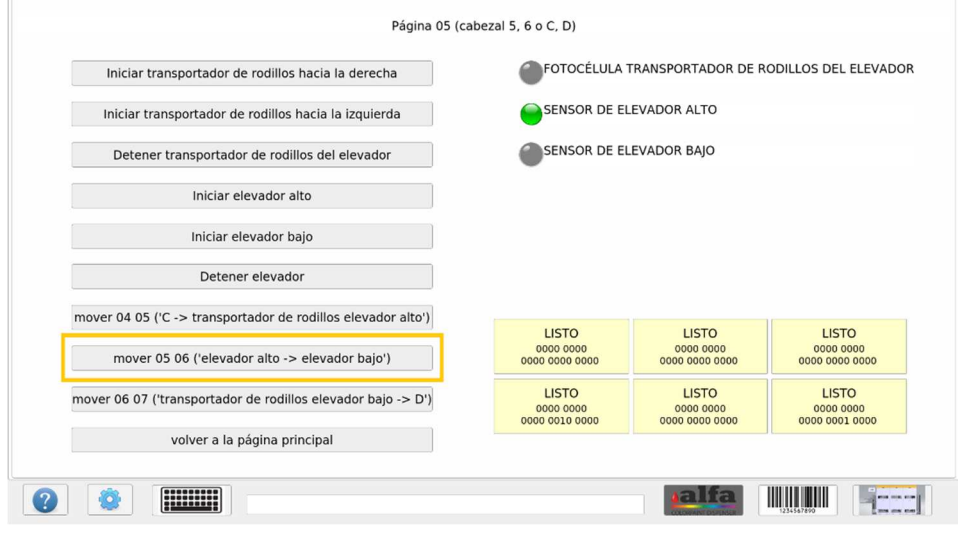

#### Operator Manual – CR6

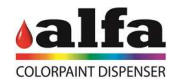

6. El estado del cabezal dosificador 6 pasará a ser JAR\_POSITIONING. Espere hasta que el estado vuelva a STANDBY.

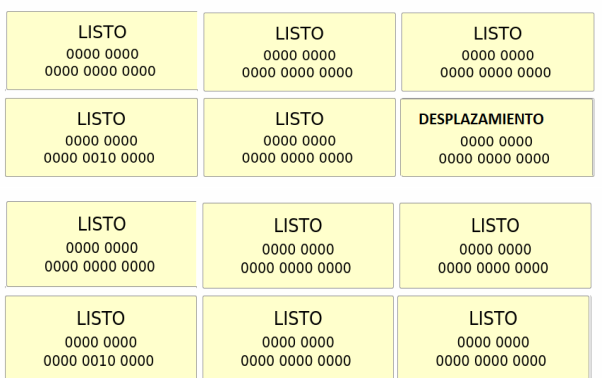

7. Ahora haga clic en "mover 06 07 ('GI-> D')" la máquina moverá automáticamente la lanzadera desde el elevador hasta el cabezal dosificador 6.

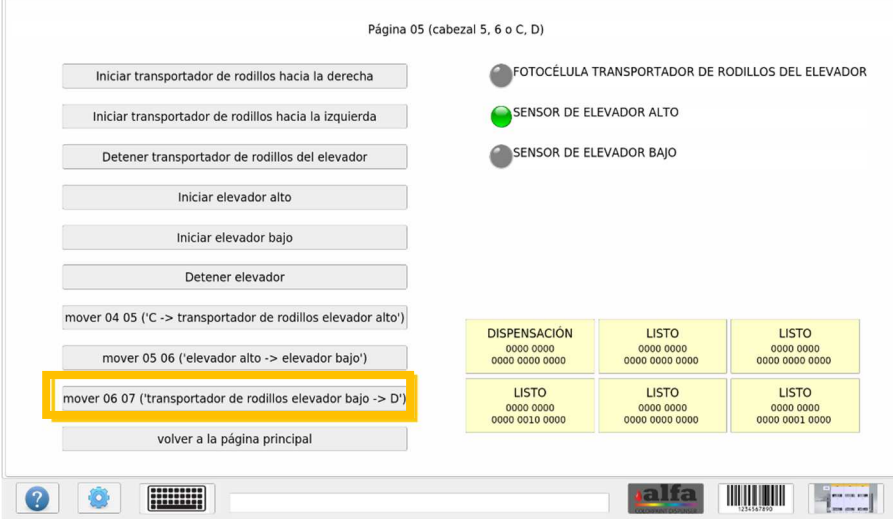

8. El proceso es exactamente el mismo para todos los cabezales dosificadores. Para resumir, estos son los controles manuales a usar para mover manualmente el transbordador: ٦

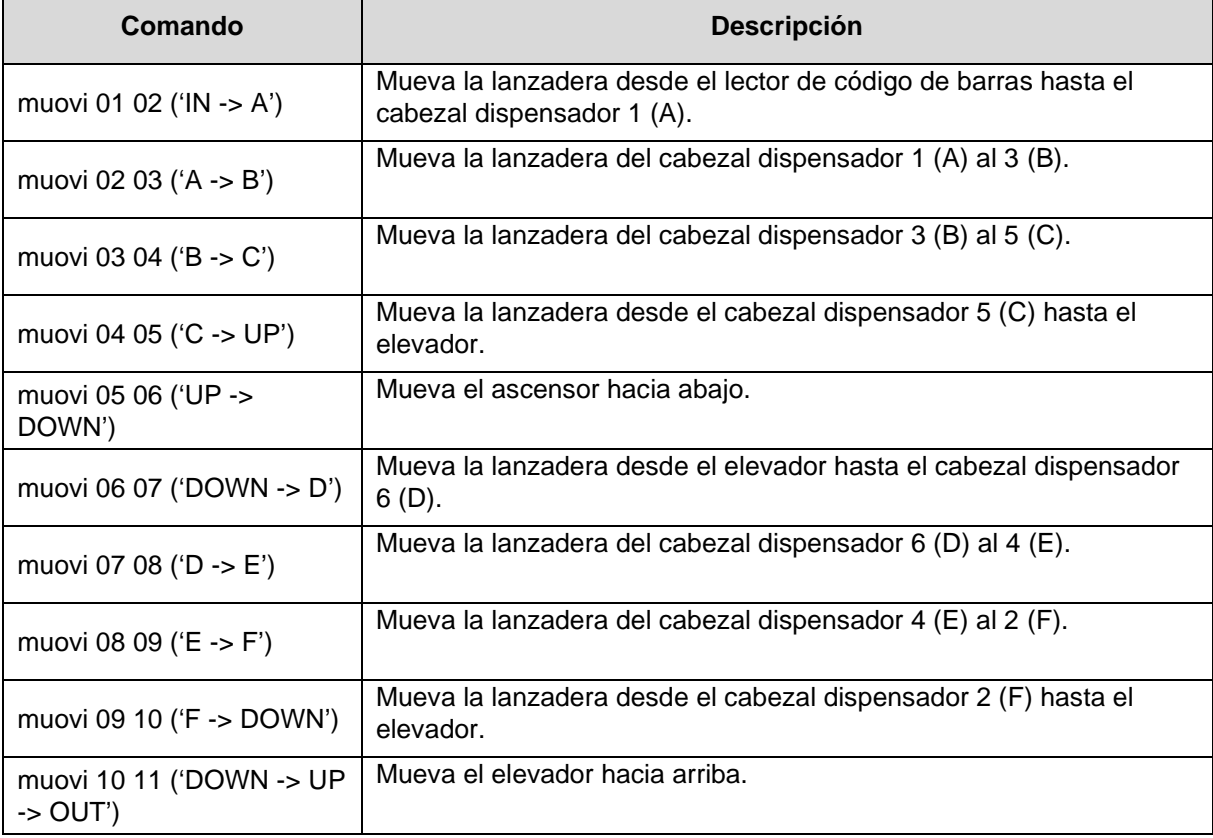

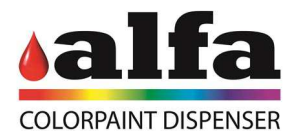

## Alfa Srl Headquarters: No. 28 Via Caduti di Ustica I-40012 – Calderara di Reno (BO), Italy Tel.: +39 (0)51 0828494 Fax: +39 (0)51 0823283 Registered Office: Via Farini, 4 I- 40124 – Bologna, Italy VAT: IT-03364471205 – EAI BO: 513367 Share Capital € 1,000,000.00 f.p. Website: www.alfadispenser.com

Email: info@alfadispenser.com

Reseller stamp Sales Mark